## 中邮专用通道设置方法

某些单位内的局域网上网用户,为了安全的考虑单位网管只给局域网留下几个必用的、有限的端口(比 如IE的http端口80、pop3端口110、smtp端口25等)而对其他的端口一律关闭。

在客户端所处的网络环境中,当网上交易系统的数据传输端口被限制或 Tcp 协议被封锁,但客户端可 通过 80 端口由 Http 协议访问网页。这时可安装绿色通道服务器,通过 Http 协议由中邮专用通道服务 器访问我公司的行情或交易服务器。

下面介绍网上交易行情、委托软件在局域网中通过『中邮专用通道』顺利看行情并进行委托的设置与 使用方法。

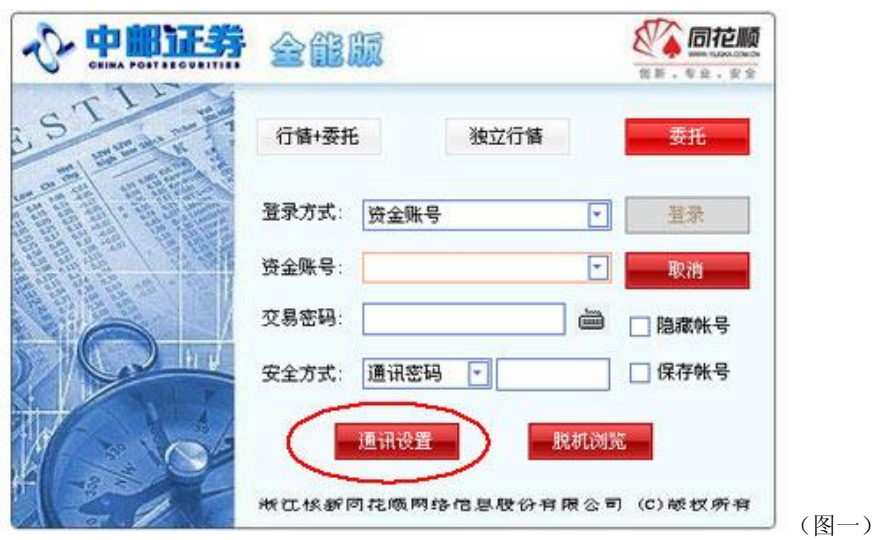

一、 行情客户端设置(以中邮证券全能版为例):

1、图一所示, 行情登陆界面——选择"通讯设置"

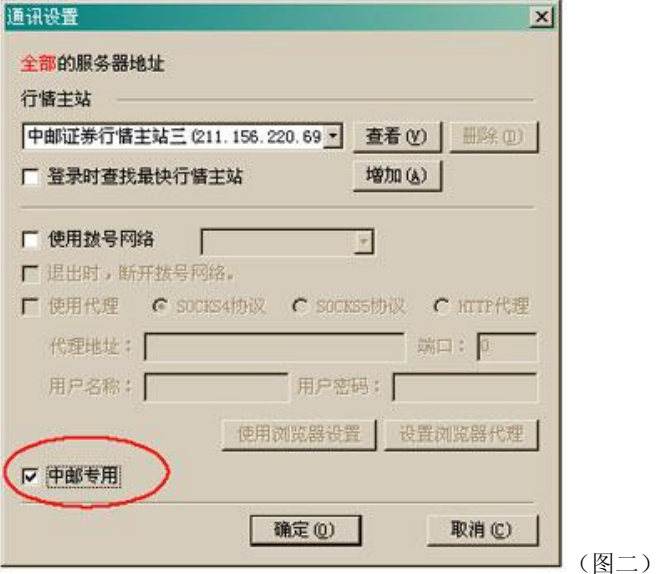

2、图二所示,勾选"中邮专用"

点击"确定"按钮回到行情主站登录窗口中。即可登录行情服务器

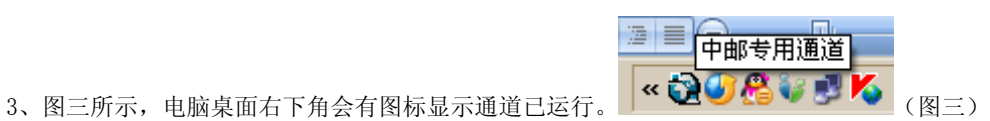

二、委托客户端设置:

1、委托登录界面——选择"通讯设置"(图四所示)

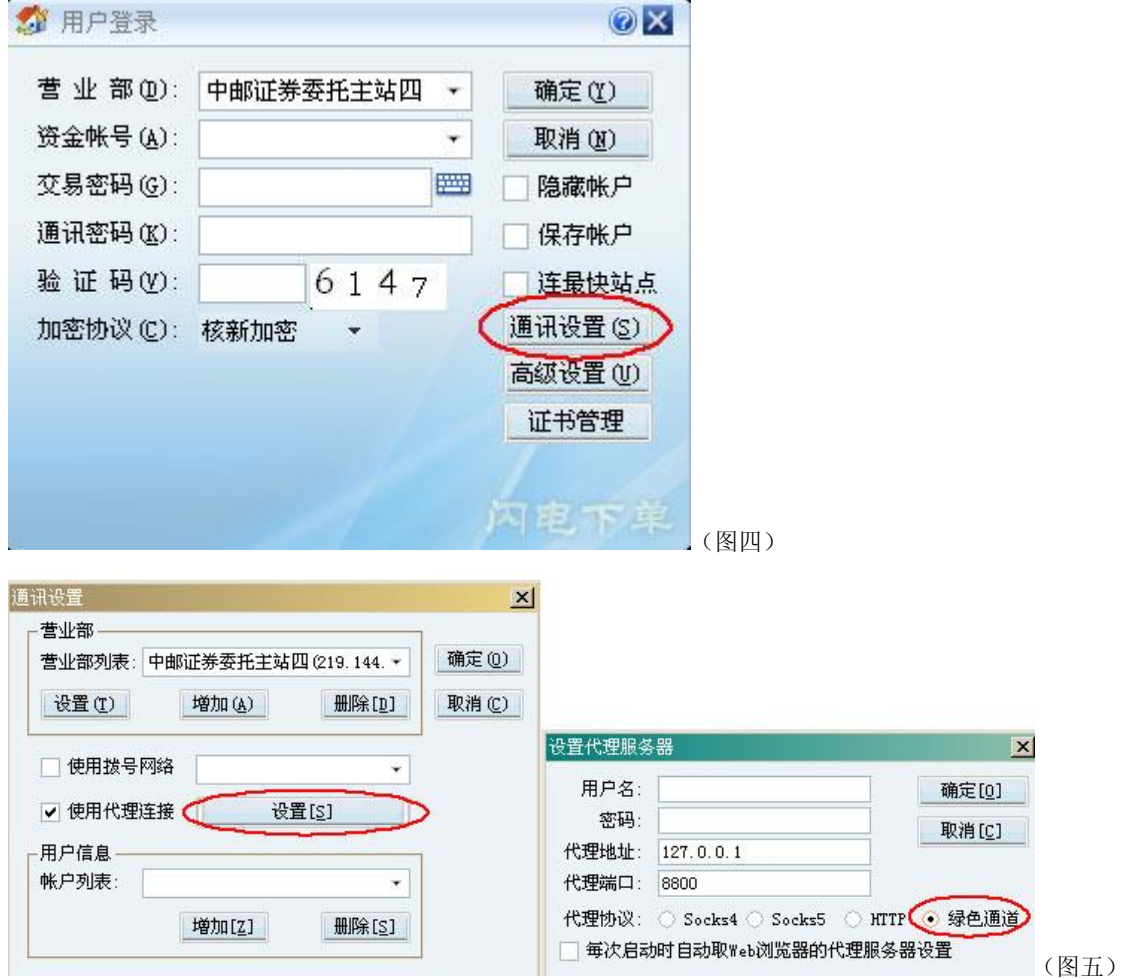

2、图五所示,勾选"使用代理连接"一设置; "代理协议"选"绿色通道",点击"确定"按钮回到委托 主站登录窗口。

3、输入资金账户、交易密码、通讯密码即可登录委托服务器。

注意事项:

1、对于有些单位进行严格的网络限制时,如限制网络下载流量等,『中邮专用』通道有可能也无法发 挥其作用。

2、客户端 80 端口不能被占用。